## **Groundwater Protection Reporting Quick-Start Guide**

*For best results, complete these steps in order*

- **1.** Navigate to [GroundwaterProtection.PortlandOregon.gov](https://groundwaterprotection.portlandoregon.gov/) and register as a new user.
- **2.** Look for an email from noreply@portlandoregon.gov (check your spam folder!) and click the link to verify your account. **You will also need to be authorized by an administrator.** For quickest turnaround, email [Cody.Anderson@GreshamOregon.gov](mailto:Cody.Anderson@GreshamOregon.gov) to request verification.
- **3.** To complete your profile, click My Profile, then Edit Details. To add your company name:
	- **a.** If your company is already in the database, start typing the name and select it from the list.
	- **b.** If your company is not yet in the database, type its legal name in the Company Name field and **press enter** (not tab). You will be prompted to create a company profile linked to your user account.

**Important: to add your site address, start typing it and select from displayed options.**

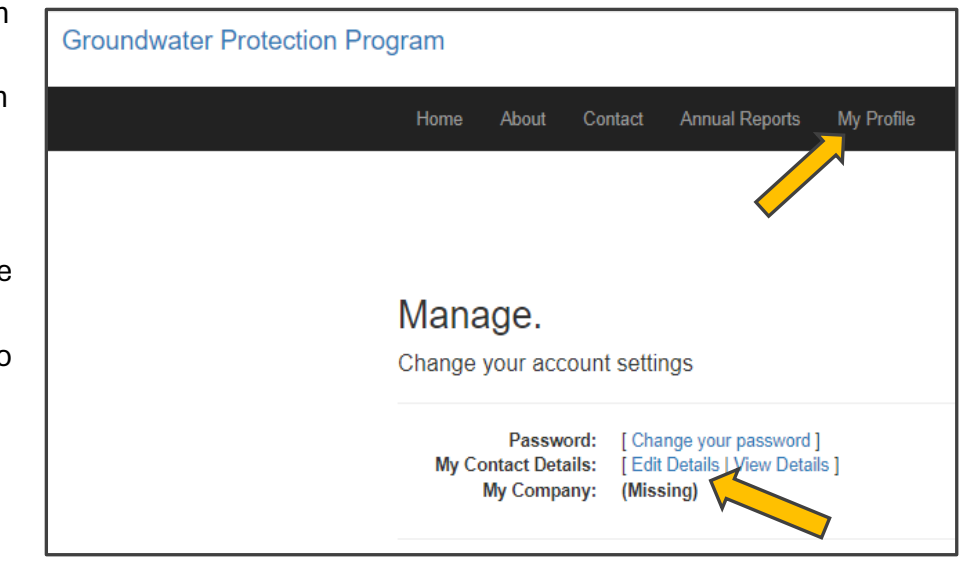

If your address is not displayed, emai[l Cody.Anderson@GreshamOregon.gov](mailto:Cody.Anderson@GreshamOregon.gov) for help.

**4.** If you have not already done so, watch the 10-minute training video at [GreshamOregon.gov/Well-Field-Protection-Program,](https://greshamoregon.gov/Well-Field-Protection-Program/) then go to the Annual Reports tab.

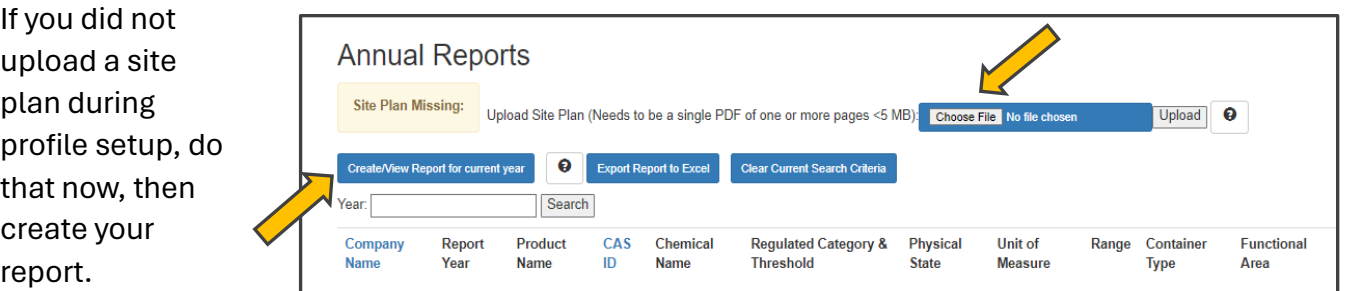

**5.** Finally, certify your report. You're finished until next year! Thank you for helping us protect Gresham's drinking water.

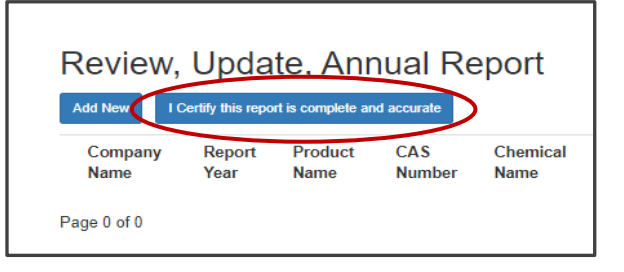

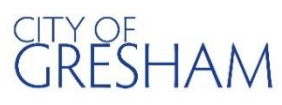

Questions? [Cody.Anderson@GreshamOregon.gov](mailto:Cody.Anderson@GreshamOregon.gov) or 503-618-2484 More information: [GreshamOregon.gov/Well-Field-Protection-Program](https://greshamoregon.gov/Well-Field-Protection-Program/)